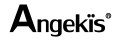

## **MISSION CONTROL KEYBOARD**

AN-CTK-01

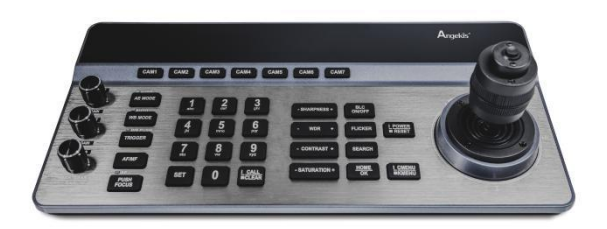

**User Manual V1.0**

J.BC.0205.0157

# **Angekis**<sup>®</sup>

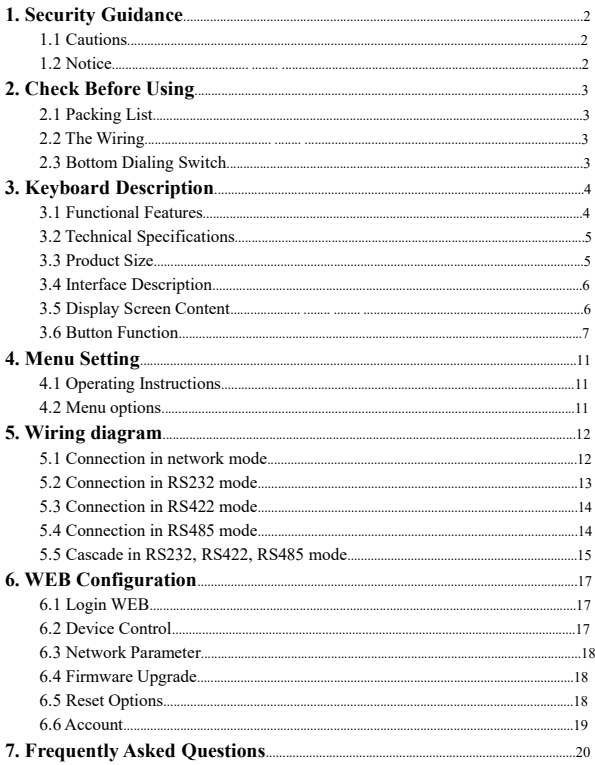

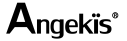

#### **1.1 Cautions:**

● Before using the product, please read this safety instruction carefully, operate strictly in accordance with the instruction manual, and keep this manual properly for future reference.

● The standard power supply voltage is DC 12V and the rated current is 1A. It is recommended to use with the power adapter that comes with the product.

● Please place the power cable and control cable in a place where they will not be trampled on, and protect the cable, especially the connection part must be firm.

● Please use this product within the allowable temperature and humidity range. Operating temperature:  $-10\degree C \sim 50\degree C$ , humidity  $\leq 80\%$ .

● Do not spill liquids, especially corrosive liquids, on this product to prevent danger.

● Please don't put heavy pressure, violent vibration and immersion during transportation, storage and installation to avoid damaging the product.

● Please do not disassemble this product without permission, there are no parts inside the machine that can be repaired by the user, please leave the work to qualified maintenance personnel.

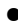

● Power supply polarity:

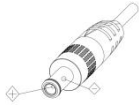

#### **1.2 Notice:**

**Please refer to the actual product, the user manual is for reference only.** 

**Please contact our Customer Service Department for the latest procedures and** additional documentation.

█ In case of doubt or dispute in the usermanual, the final interpretation of the company shall prevail.

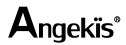

### **2.1 Packing List**

When opening the package, please check and confirm all the accessories that should be provided.

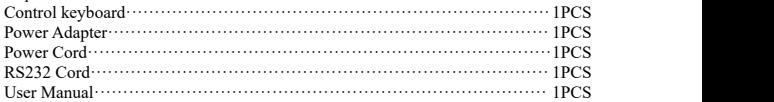

### **2.2 The Wiring**

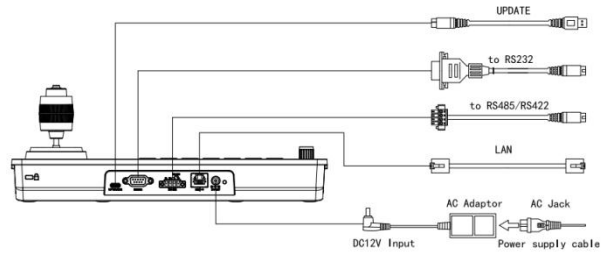

### **2.3 Bottom Dialing Switch**

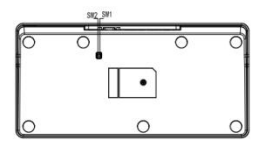

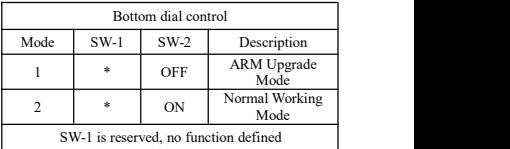

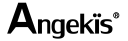

#### **3.1 Functional Features:**

★ Support network interface, RS232 interface, RS422 interface and RS485 interface for control.

★ Supports VISCA Serial, Pelco-P, Pelco-D, VISCA over IP, VISCA TCP, VISCA UDP, ONVIF, and NDI protocols for control.

★ With seven camera shortcut control buttons, to improve the speed of multiple cameras control switching, convenient and fast.

★ Support setting different protocols to control multiple cameras with different protocols.

 $\star$  Support one keyboard to control multiple cameras, also support multiple keyboards to control a camera through the network interface.

★ Adapts four-dimensional joystick to enable the control of the video camera PTZ movement smoothly and flexibly.

 $\star$  Support to set different levels of operation permission via OSD menu.

 $\star$  Support button keys backlight, enable users to choose automatic backlight in low light or dark environment.

★ Support set, call and clear presets.

★ Support daisy chain function. (Max 7 cameras are available)

★ Support camera OSD menu setting.

★ Supports standard POE (Power Over Ethe).

★ Support 10M, 100M adaptive network RJ45 connection.

★ Support both Chinese and English menu interface.

#### **3.2 Technical Specifications**:

# **Angekis**<sup>®</sup>

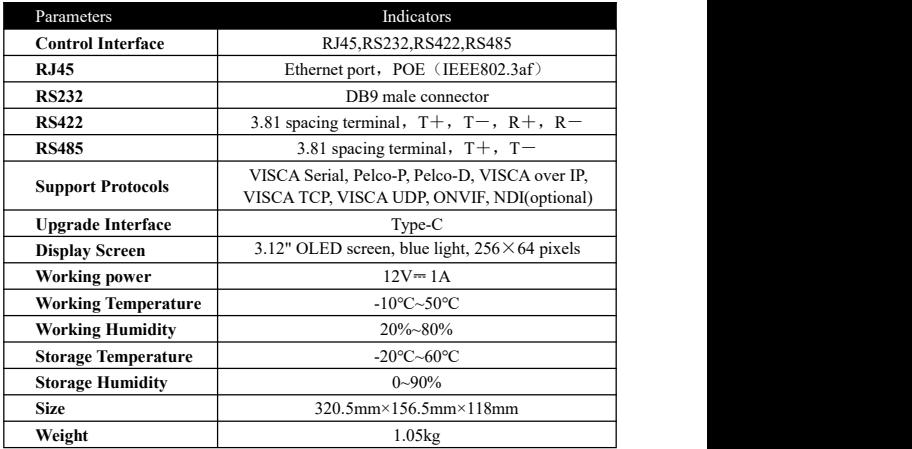

### **3.3 Product Size**:

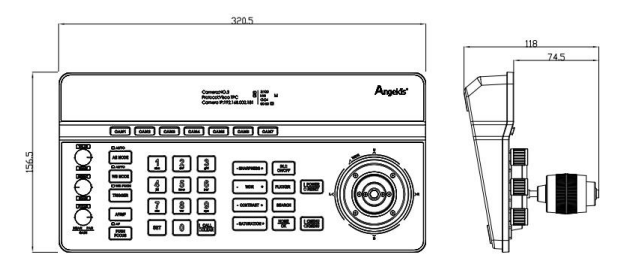

### **3.4 Interface Description**:

# $A<sub>ngekis</sub>$

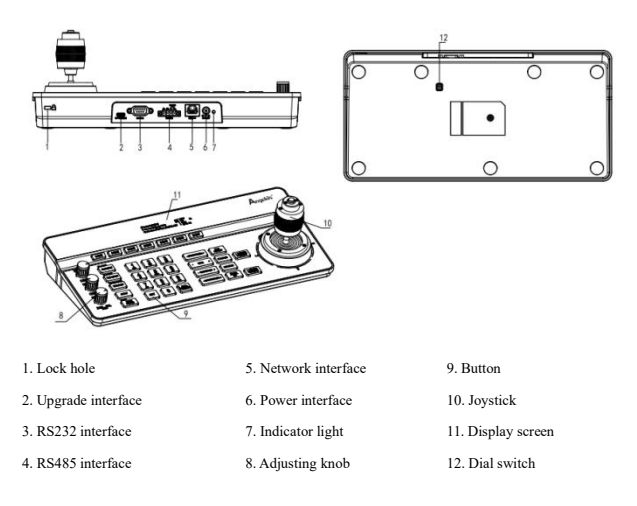

#### **3.5 Display Screen Content**:

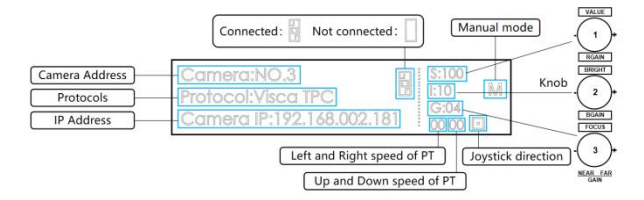

#### **3.6 Button Function**

# **Angekis**<sup>®</sup>

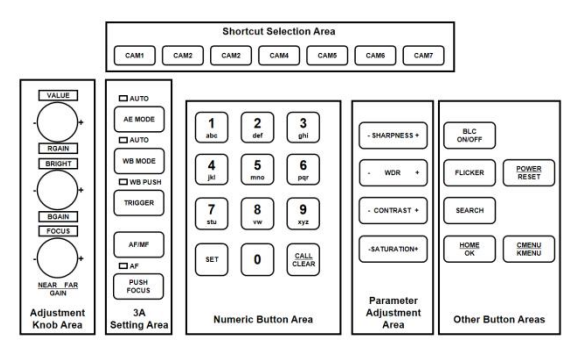

#### **3.6.1 Shortcut Selection Area**

【**CAM1**】**~**【**CAM7**】 Select the corresponding camera.

#### **3.6.2 Adjustment Knob Area, 3A Setting Area**

【**AE MODE**】 There is the word "AUTO" next to the button AE MODE. When the "AUTO" light is on, automatic exposure mode istriggered; when the "AUTO" light is OFF, the other modes manual exposure, shutter priority, iris priority, bright priority can be selected, and at this time, the three knobs on the left side of the keyboard can adjust the shutter, iris, gain, bright and other parameters.

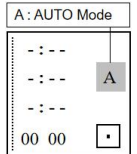

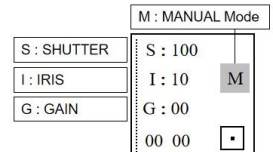

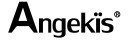

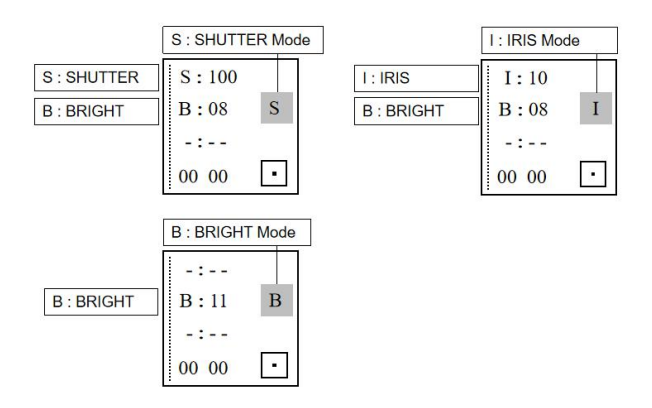

**KWB MODE** There is the word "AUTO" next to the button WB MODE. when the "AUTO" light is on, it is AUTO and ATW mode; when the "AUTO" light is off, the manual, indoor and outdoor, Sodium lamps, fluorescent lamps mode can be selected, then the camera red gain and blue gain can be adjusted through the first two knobs on the left side of the keyboard.

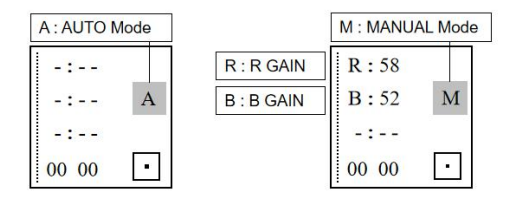

【**TRIGGER**】 In Onepush mode ("WB PUSH" light is on), the automatic white

## $\mathbf A$ ngekïs $^\circ$

balance is triggered once.

【**AF/MF**】 **There is**the word "AF" next to the button AF/MF. When the "AF" light is on, it is the automatic focus mode; when the "AF" light is off, it is the manual focus mode, which can be adjusted by the third knob on the left side of the keyboard.

**Note:** When the exposure mode and focus mode are both manual, the 3rd knob gives priority to adjusting the focus.

【**PUSH FOCUS**】 Triggers autofocus once.

**3.6.3 Numeric Button Area**

【**0**】**~**【**9**】**+**【**SET**】 Set the presets. 【**0**】**~**【**9**】**+ Short press**【**CALL/CLEAR**】 Call the presets. 【**0**】**~**【**9**】**+ Long press**【**CALL/CLEAR**】 Clear the Presets.

**Note:** Up to 128 presets can be set and recalled.

#### **3.6.4 Parameter Adjustment Area**

【-**SHARPNESS**+】 Adjust the sharpness.

【-**WDR**+】 Adjust the WDR.

【-**CONTRAST**+】 Adjust the contrast.

【-**SATURATION**+】 Adjust the saturation.

#### **3.6.5 Other Button Areas**

【**BLC ON/OFF**】 Backlight compensation on / off.

【**FLICKER**】 Anti-Flicker switching.

【**SEARCH**】 Search for IP addresses.

【**HOME/OK**】 Return to the original position of the camera.

【**POWER/RESET**】 Short press to control the camera power, long press to reset the camera.

# $A$ ngekis $^{\circ}$

【**CMENU/KMENU**】 Short press to open the camera menu, long press to open the keyboard menu.

**3.6.6 Joystick Control**

【**Up**】【**Down**】【**Left**】【**Right**】 Offset the joystick tocontrol the camera to 4 directions.

【**Zoom**+】 Turn the joystick clockwise to zoom in.

【**Zoom**-】 Turn the joystick counterclockwise to zoom out.

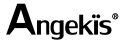

#### **4.1 Operating Instructions:**

1. Long press CMENU/KMENU to open the keyboard menu; Adjust the joystick Up and Down to view the menu options; Right to enter the next option; Left to return to the previous option, short press CMENU/KMENU can also return to the previous option; numeric keys 0~9 can set the corresponding parameters in some options.

2. In the keyboard menu, you need to set the corresponding protocol, address in order to control the camera properly.

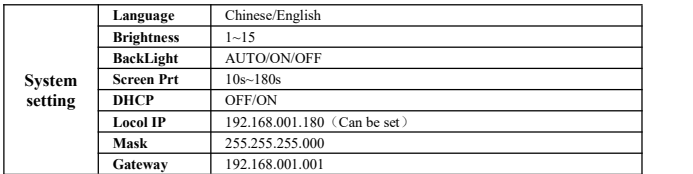

### **4.2 Menu options:**

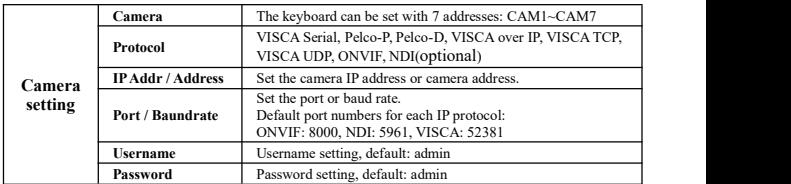

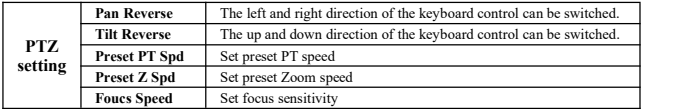

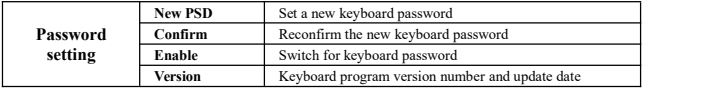

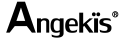

#### **5.1 Connection in network mode:**

**5.1.1 The keyboard is on the same LAN as the camera:** The keyboard connects to the switch through the network cable, and the camera connects to the switch through the network cable. In the same LAN, set the same network segment, and set the corresponding protocol, IP address and port number, you can control the camera through the keyboard.

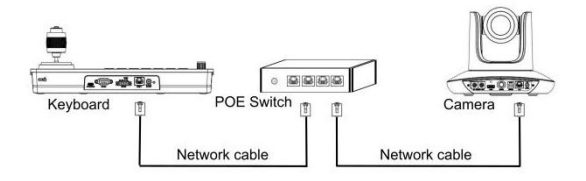

**5.1.2 The keyboard is directly connected tothe camera:** The keyboard is connected to the camera through the network cable, set the same network segment, and set the corresponding protocol, IP address and port number, you can control the camera through the keyboard.

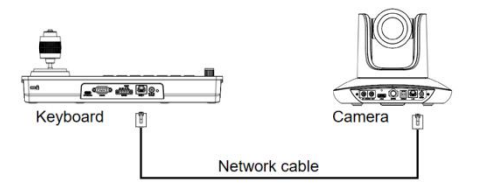

## ${\mathsf A}$ naekïs $^\circ$

#### **5.2 Connection in RS232 mode:**

The keyboard connects to the camera via RS232 cable, set the corresponding protocol, address and baud rate, and you can control the camera via the keyboard.

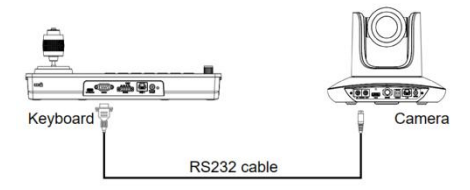

**Line Sequence**: Using the RS232 connection, pin 1 RXD of the keypad is connected to the camera input interface TXD, pin 2 TXD of the keypad is connected to the camera RXD and pin 3 of the keypad is connected to the camera GND. (It is also possible to use the standard RS232 interface of the control keypad to connect to the camera.

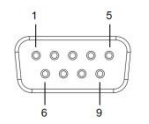

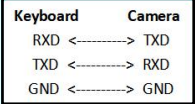

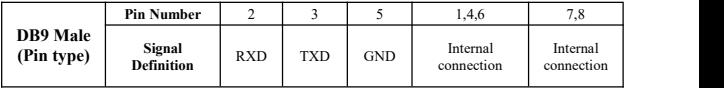

### ${\mathsf A}$ ngekïs $^{\circ}$

### **5.3 Connection in RS422 mode:**

The keyboard connects to the camera via RS422 cable, set the corresponding protocol, address and baud rate, and you can control the camera via the keyboard.

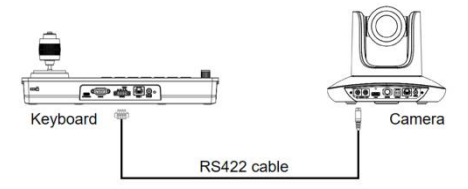

**Line Sequence:** Using the RS422 bus connection, the keyboard pin 1 TXD + connects to the camera's RXD-, the keyboard pin 2 TXD - connects to the camera's RXD +, the keyboard pin 3 RXD + connects to the camera's TXD -, the keyboard pin 4 RXD - connects to the camera's TXD+.

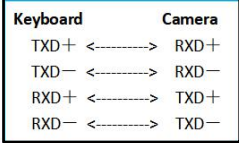

**Note:** Some cameras do not support RS422 control.

#### **5.4 Connection in RS485 mode:**

The keyboard connects to the camera via RS485 cable, set the corresponding protocol, address and baud rate, and you can control the camera via the keyboard.

# ${\mathsf A}$ ngekïs $^\circ$

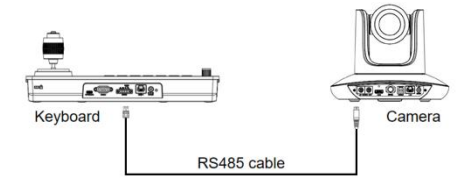

**Line Sequence:** Using the RS485 bus connection, the keyboard pin 1 TXD + connected to the camera RXD-, the keyboard pin 2 TXD- connected to the camera  $RXD +$ .

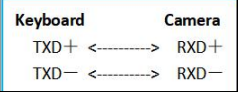

#### **5.5 Cascade in RS232, RS422, RS485 mode**:

The keyboard connects the RS232-IN port of camera No. 1 through RS232, RS422, RS485 lines, and then connects the RS232-IN port of camera No. 2 through the RS232-OUT port of camera No. 1 with a cascade line, and finally sets the corresponding protocol, address and baud rate on the keyboard to control camera No. 1 or camera No. 2 through the keyboard.

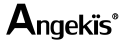

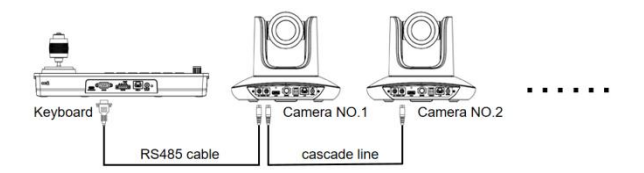

**Line Sequence:** Using RS232 cascade connection, the output of the keyboard is connected to the input of camera No. 1, the output of camera No. 1 is connected to the input of camera No. 2, and so on.

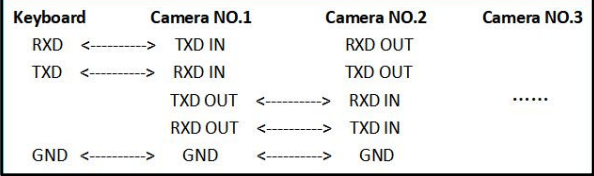

The connection method using RS422 and RS485 cascade is roughly the same as that of RS232.

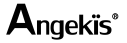

#### **6.1 Login WEB**

The keyboard and computer connected to the same LAN, open the browser, enter the IP address (default IP Username address is 192.168.1.188), enter the login interface, you can choose the language Password (Chinese or English), enter the username and password to login, as shown on the

### **Keyboard Control**

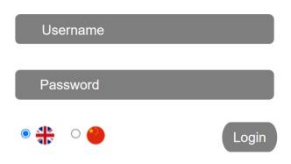

right.<br>(Default username: admin Default password: admin)

After successful login, you will be taken directly to the system configuration screen, as shown below.

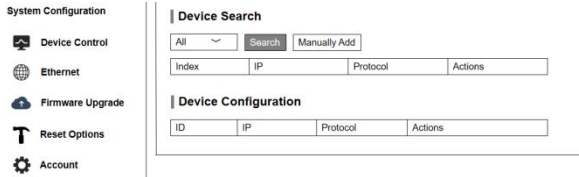

#### **6.2 Device Control**

#### **6.2.1 Device Search**

Search for IP addresses and protocols of cameras on the same LAN and add them to the keyboard configuration; you can also add camera IP addresses and protocols manually.

#### **6.2.2 Device Configuration**

Modify and delete the IP address, protocol and port number of the already configured camera.

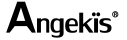

Save

#### Device Search

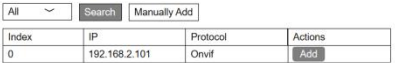

#### Device Configuration

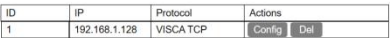

### **6.3 Ethernet Parameter**

Set the network parameters of the keyboard, including DHCP switch, IP Address, Netmask, Gateway, DNS, HTTP Port.

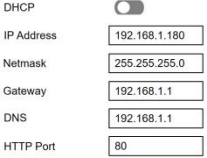

**6.4 Firmware Upgrade**

Check the keyboard device name and version information, and also, you can upload files to upgrade the keyboard system. Please do not power off during the upgrade process.

#### **6.5 Reset Options**

Perform a complete reset or reboot of **Reset Options** the keyboard.

Reset/Reboot: Resets all parameters and Reset all camera setting to their default values and reboot reboots the device.

Reboot: Reboot the device.

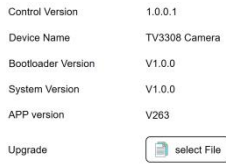

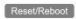

Reboot

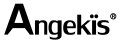

#### **6.6 Account**

Set the login and password of the keyboard.

First enter the Account number that needs to be set, then enter the password that needs to be set twice (Password, Confirm Password), and then click "Save".

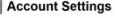

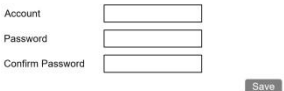

After setting the account number and password, please remember the account number and password, otherwise you will not be able to log in the WEB side interface.

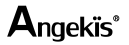

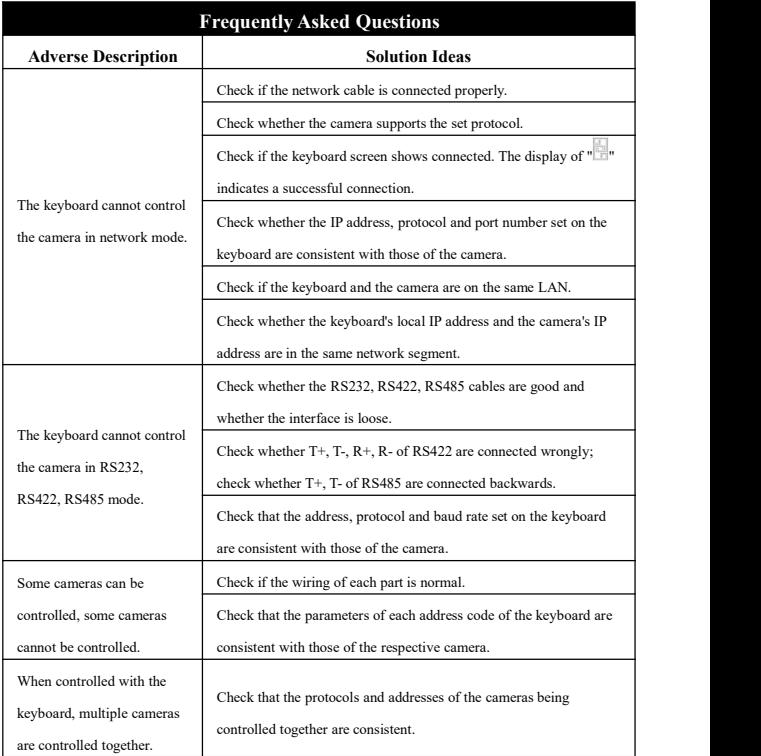